## 【シーズナルスクールお申込み方法】

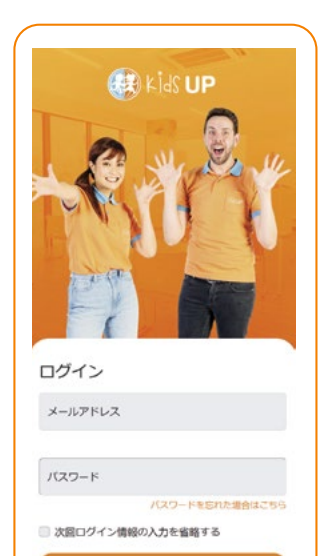

登録する

## 【初回登録方法】

初回:「登録する」を押して、 必要情報を入力し登録してくだい。 保護者様の情報で登録を お願いいたします。(お子様の情報 はログイン後に追加することができ ます。)登録が終わりましたら、 登録したメールアドレスにメール が届きますので、受け取ったメール より「アカウントの確認」を 行ってください。次回以降は登録は 不要です。ログインよりご自身の ページにお進みください。

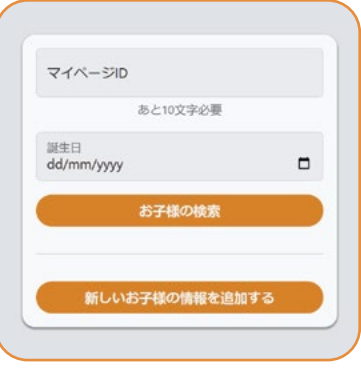

## 【ログイン後】

お子様が会員・予約生(キャンセル待ち生)の 場合:お子様のマイページIDを入力してお子 様の情報を追加してください。

お子様が非会員・マイページIDが不明の場 合:「新しいお子様の情報を追加する」よりお 子様情報を追加してください。

## 申し込み方法

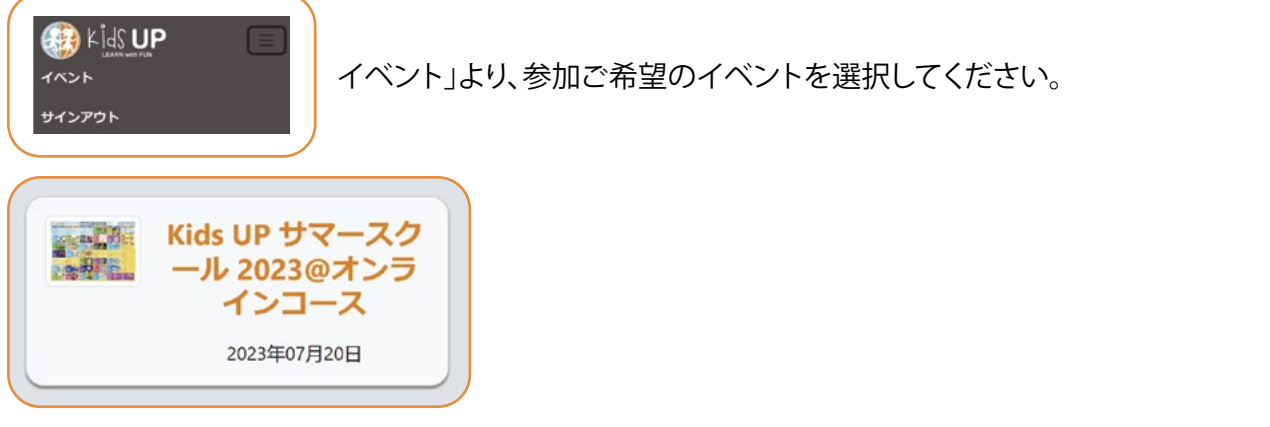

## 申し込み方法

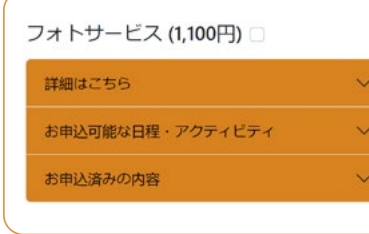

**詳細はこちら:** 料金等の詳細をご確認いただけます。

**お申込可能な日程・アクティビティ:** お申込可能な日程・アクティビティ の一覧です。ご希望の日程を選択してください。

**お申込済みの内容:** すでにお申込済みの日程をご確認いただけます。

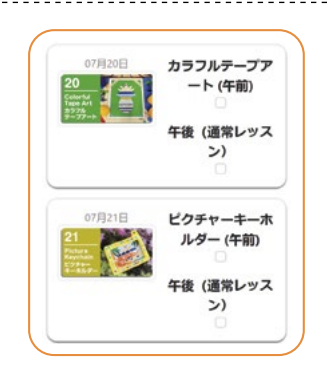

「お申込可能な日程・アクティビティ」より、申し込みの日程・ 延長の有無や食事注文の有無をお選びください。

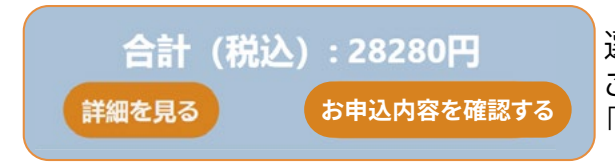

選択した内容の合計金額が下部に表示されます。 ご希望の日程をすべて選択のうえ、 「お申込み内容を確認する」にお進みください。

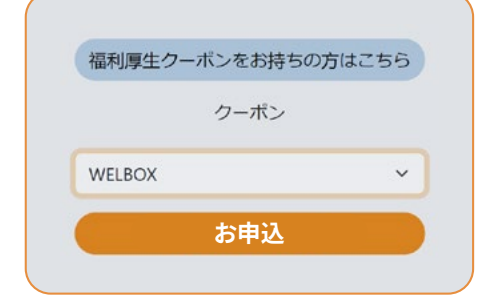

# **福利厚生のクーポンをご使用の場合**

申し込み希望の日程を選択後、「詳細を見る」ボタンを押し、 「福利厚生クーポンをお持ちの方はこちら」よりクーポンの 種類をお選びください。

入力後に「お申込」を押してお申込内容を送信してください

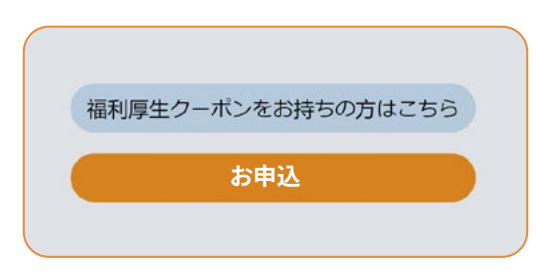

内容を確認し、「お申込」ボタンを押すとお申込内容が送信 されます。フォームでのお申込が送信されると、 登録したメールアドレスに自動配信メールが届きます。

その後、スクールマネージャーがお申込内容を確認した後 にお申込確定の自動メールをお送りいたします。お申込み 確定のメールを受け取り、お申込が確定です。(「お申込」 ボタンを押した際に自動配信メールが届いた時点 ではまだお申込は確定しておりません。)

## お申込内容の確認

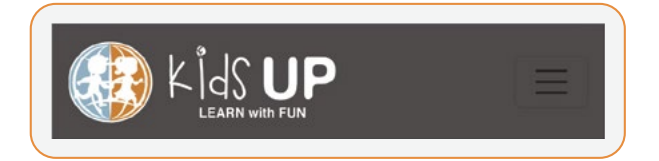

左上のKids UPマークを押し、 「お申込内容」よりご確認いただけます。

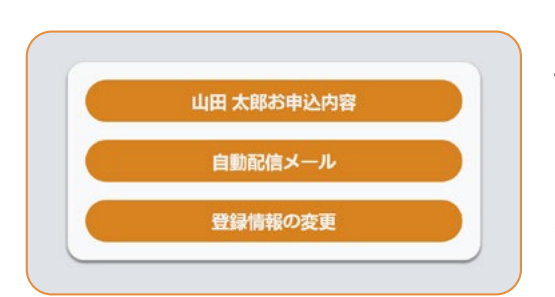

## **予約内容の変更**

「イベント」→「お申込内容」よりお申込内容の編集が可能です。

※お申込確定のメールが届くまで変更が可能です。お申込完了 メールが届いた後に変更ご希望の場合は、直接スクールまでお 問い合わせください。